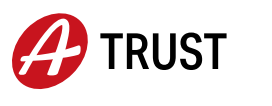

## So verknüpfen Sie Ihren FIDO-Token mit der Ihrer xIDENTITY (EU-Identity Mobile)

1 Melden Sie sich an einem Gerät mit USB-Schnittstelle (Laptop, Computer, o.ä.) mit Ihrer xIDENTITY im A-Trust Konto an [\(https://www.a-trust.at/konto/\)](https://www.a-trust.at/konto/) und klicken Sie links auf "Neuen Fido-Token verknüpfen"

**RA** Übersicht

**Self-Service Funktionen** 

↑↓ Neuen Fido-Token verknüpfen

2 Melden Sie sich über die Schnittstelle wie gewohnt mit Benutzernamen bzw. Telefonnummer und Signatur-Passwort an und folgen Sie den Anweisungen auf der Website.

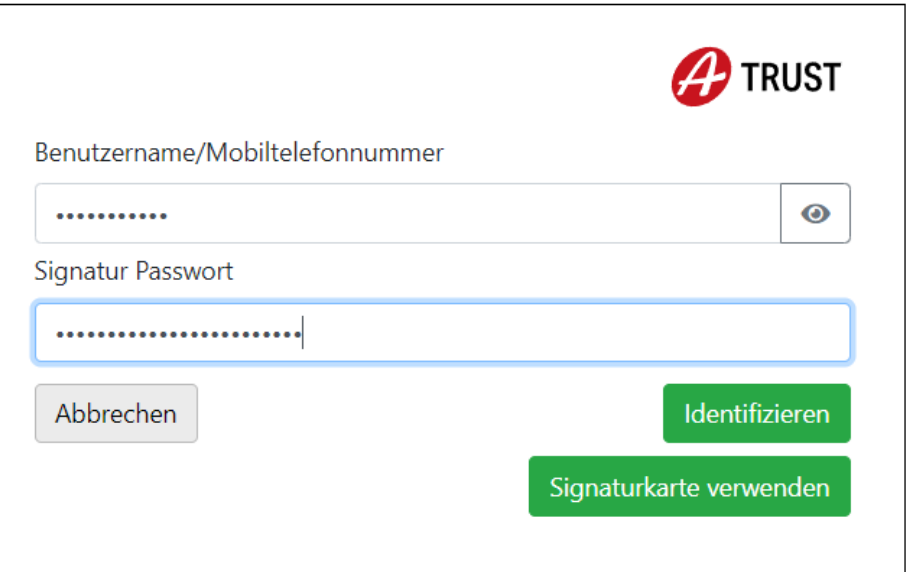

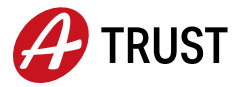

3 Bestätigen Sie, dass Sie im alleinigen Besitz und in der alleinigen Kontrolle des FIDO-Sicherheitsschlüssels sind.

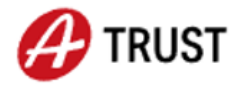

Für die Verwendung eines FIDO-Sicherheitsschlüssel bestätigen Sie bitte, dass Sie im alleinigen Besitz und in der alleinigen Kontrolle dieses sind.

call Ich bestätige, dass Ich im alleinigen Besitz und in der alleinigen Kontrolle des FIDO-Sicherheitsschlüssel bin.

Bestätigen und weiter

4 Verbinden Sie Ihren Sicherheitsschlüssel mit dem Computer, sobald Sie dazu aufgefordert werden. Stecken Sie dafür Ihren FIDO-Token an Ihrem Gerät an. Sollten Sie das generelle Setup des FIDO-Token schon einmal vorgenommen und bereits eine PIN vergeben haben, werden die Punkte 4a-4b übersprungen und Sie können bei Punkt 5 weiterlesen.

4a. Setup FIDO-Token: Der FIDO-Token verbindet sich nun automatisch mit Ihrem Computer (Meldung: "Gerät ist einsatzbereit") und das Setup zur Einrichtung Ihres FIDO-Token startet kurz darauf ebenfalls automatisch.

4b. Folgen Sie zur Aktivierung des Tokens den Anweisungen an Ihrem Gerät und wählen Sie eine PIN. Anschließend werden Sie aufgefordert die PIN erneut einzugeben. Zum Abschluss der Einrichtung werden Sie dazu aufgefordert, Ihren FIDO-Token zu berühren.

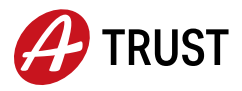

5 Klicken Sie anschließend im Webbrowser auf "Weiter" und folgen Sie den Anweisungen. In manchen Browsern (z.B. u.U. Chrome, Edge) öffnet sich nun ein QR Code in einem extra Fenster, klicken Sie auf "Anderes Gerät wählen" und wählen Sie "externer Sicherheitsschlüssel". In anderen Browsern öffnet sich direkt das Fenster "Sicherheitsschlüssel einrichten" und Schritt 5 wird übersprungen.

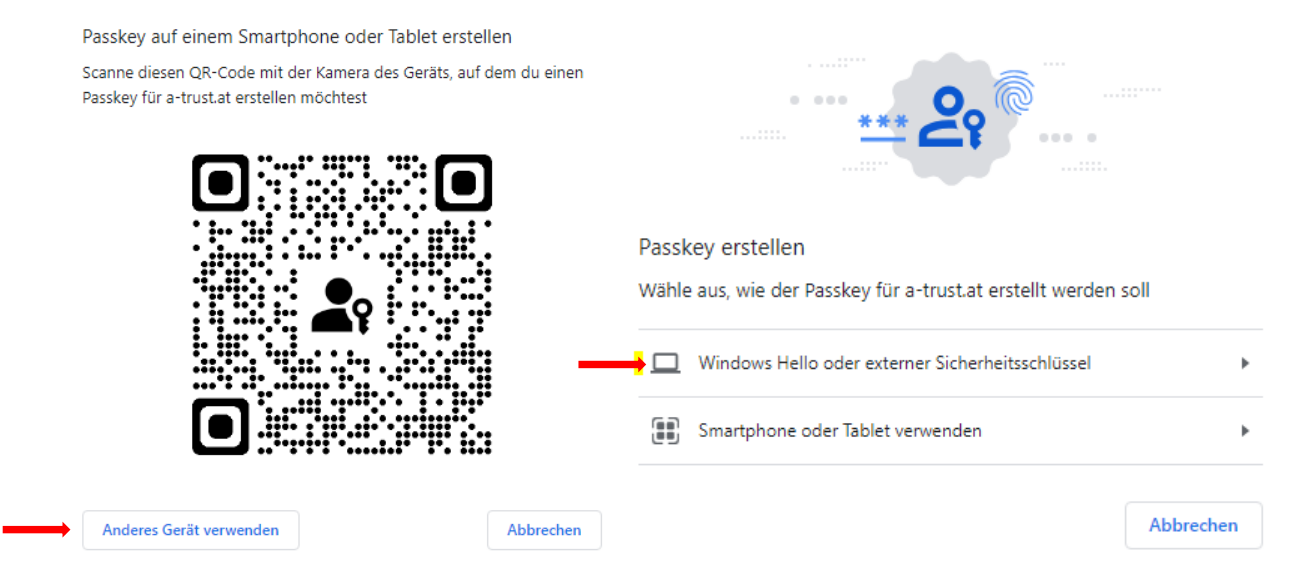

6 Anschließend (oder ohne Zwischenschritt über QR Code) öffnet sich ein Fenster "Sicherheitsschlüssel einrichten" – Klicken Sie hier auf OK und anschließend bei "Setup fortsetzen" ebenfalls auf OK. Geben Sie daraufhin Ihre (bei der Aktivierung Ihres FIDO-Token gesetzte) PIN ein und berühren Sie Ihren FIDO-Token.

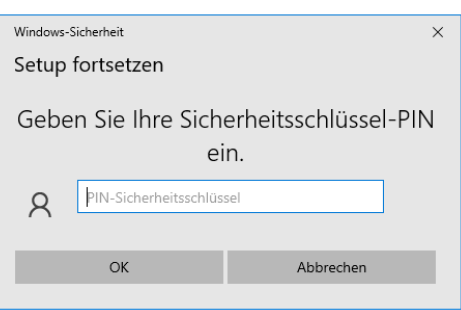

## **Herzlichen Glückwunsch! Ihr FIDO-Token wurde erfolgreich verküpft.**

Übrigens: In Ihrem A-Trust Konto können Sie auch alle verknüpften Geräte verwalten, Ihr Signatur-Passwort ändern oder Dokumente schnell und einfach signieren.

**Hinweis:** In Ausnahmefällen kann es zu Fehlermeldungen aufgrund bestimmter Einstellungen des verwendeten Webbrowsers kommen. Wir empfehlen daher, bei auftretenden Problemen die Verknüpfung noch einmal in einem anderen Browser vorzunehmen (z.B. Chrome oder Edge).